## **To Capture a Screen Image**

- **1.** Navigate to the screen that you want to capture.
- **2.** Select **Print Screen** on your computer keyboard.
- **3.** Go to the Applications folder and open **to paint net**

 $z$  paint.net

**4.** From the Edit menu, select **Paste in to New Image**. Your screen capture will now show in the window.

## **To Crop an Image**

- **5.** From the Tools menu, select the **Rectangle Select Tool** ( $\boxed{1}$ ).
- **6.** Use your mouse to "draw" a box around the area, to select the part of the image you would like to use.
- **7.** From the **Image** menu, select **Crop to Selection.**

## **To Create a Thumbnail**

**8.** Form the Image menu, select **Resize** to open the Resize window.

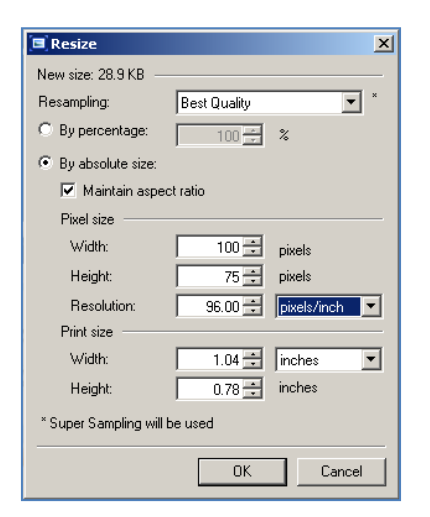

**9.** Change the width and height fields to the recommended sizes. Keep all other fields at the default settings as shown above.

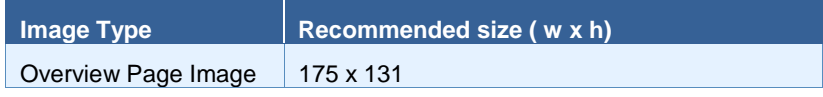

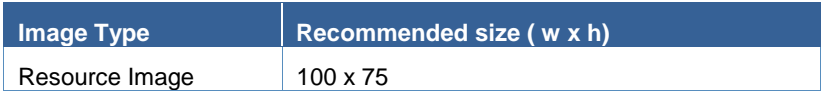

- **10.** Select **OK**.
- **11.** From the **File** menu, select **Save**.

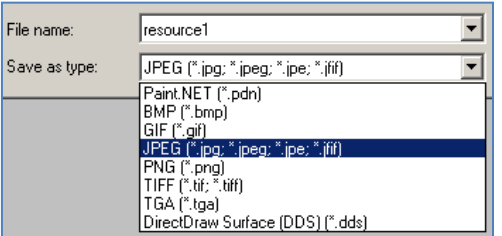

- **12.** In the **File name** field, type a name for your image.
- **13.** In the **Save as type** field, select **JPEG**.
- **14.** Select **Save**.

## Removing Red-eye from images

- **Removing Red-eye**
- **1.** Open the image that you want to use.
- **2.** Click on the rectangle select tool.
- **3.** Draw a selection around the first red eye.
- **4.** From the Effects menu, select **Photo- Red Eye Removal**. Your image will display with the corrected red eye. Click **OK** to save.
- **5.** Repeat process to remove red-eye from second eye.